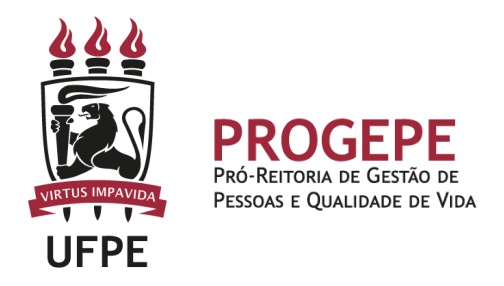

# **INCLUSÃO DE DEPENDENTES**

É a inclusão de dependente (cônjuge ou companheiro, filhos, enteados, pais etc.) para fins de dedução do Imposto de Renda (IR).

#### **Público Alvo:**

Servidores técnico-administrativos, docentes efetivos/temporários e aposentados.

#### **Requisitos Básicos:**

Poderá ser incluso:

● Cônjuge, companheiro, pais, madrasta ou padrasto sob a dependência econômica do servidor;

● Os filhos e enteados até o limite de 21 anos de idade, salvo no caso de serem estudantes matriculados em curso regular reconhecido pelo Ministério da Educação, onde permanecerão até os 23 anos, 11 meses e 29 dias de idade;

● Filho(a) ou enteado(a) de qualquer idade, quando incapacitado física e mentalmente para o trabalho;

● Irmão(ã), neto(a), bisneto(a), sem arrimo dos pais, do(a) qual o(a) servidor(a) detém a guarda judicial, até o mês em que completar 22 (vinte e dois) anos ou, até o mês em que completar em 25 anos se ainda estiver cursando estabelecimento de ensino superior ou escola técnica de 2o grau ou em qualquer idade, quando incapacitado física e mentalmente para o trabalho;

 $\bullet$  Pessoa absolutamente incapaz, da qual o(a) servidor(a) seja tutor(a) ou curador(a);

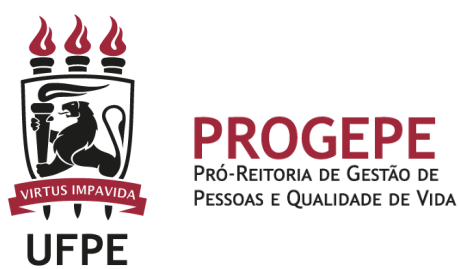

● Menor pobre, até o mês em que completar 22 (vinte e dois) anos, que o(a) servidor(a) crie e eduque e do qual detenha a guarda judicial.

OBS: Quando ambos os pais são servidores públicos, somente um deles poderá requerer a inclusão do dependente para o mesmo fim.

#### **Documentação necessária:**

CÔNJUGE:

- Certidão de casamento
- CPF do dependente
- Declaração de dependência econômica (Anexo I)

COMPANHEIRO (A):

- Identidade e CPF do companheiro;

- Declaração de dependência econômica (anexo I);

- Cópia da Certidão de Casamento com averbação da separação judicial ou divórcio , quando um dos companheiros ou ambos já tiverem sido casados,ou de óbito, se for o caso;

- Apresentar no mínimo dois dos seguintes documentos, conforme o disposto nos § 6o-A e § 8o do art. 16 do decreto nº 3.048, de 6 de maio de 1999 (Redação dada pelo Decreto no 10.410, de 2020):

- I - certidão de nascimento de filho havido em comum;

- II - certidão de casamento religioso;

- III - declaração do imposto de renda do segurado, em que conste o interessado como seu dependente;

- IV - disposições testamentárias;

- VI - declaração especial feita perante tabelião;

- VII - prova de mesmo domicílio;

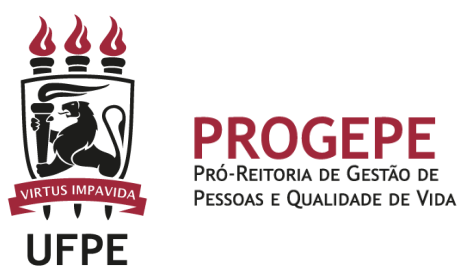

- VIII - prova de encargos domésticos evidentes e existência de sociedade ou comunhão nos atos da vida civil;

- IX - procuração ou fiança reciprocamente outorgada;

- X - conta bancária conjunta;

- XI - registro em associação de qualquer natureza, onde conste o interessado como dependente do segurado;

- XII - anotação constante de ficha ou livro de registro de empregados;

- XIII - apólice de seguro da qual conste o segurado como instituidor do seguro e a pessoa interessada como sua beneficiária;

- XIV - ficha de tratamento em instituição de assistência médica, da qual conste o segurado como responsável;

- XV - escritura de compra e venda de imóvel pelo segurado em nome de dependente;

- XVI - declaração de não emancipação do dependente menor de vinte e um anos; ou

- XVII - quaisquer outros que possam levar à convicção do fato a comprovar.

PAIS, PADRASTO E MADRASTA, DESDE QUE NÃO AUFIRAM RENDIMENTOS MENSAIS, TRIBUTÁVEIS OU NÃO, SUPERIORES AO LIMITE DE ISENÇÃO MENSAL.

-Certidão de nascimento do(a) servidor(a)

- CPF do dependente

- Declaração de dependência econômica

#### FILHOS OU ENTEADOS ATÉ COMPLETAR 21 ANOS DE IDADE:

- Certidão de Nascimento do dependente;

- CPF do dependente;

-No caso de enteado(a), comprovar o vínculo de parentesco com o servidor(a);

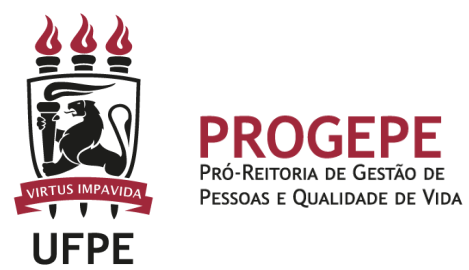

FILHO(A) OU ENTEADO(A), ENTRE 21(VINTE E UM) E 24(VINTE E QUATRO) ANOS, UNIVERSITÁRIO(A) OU CURSANDO ESCOLA TÉCNICA DE 2o GRAU:

- Certidão de nascimento

- CPF do dependente

-Cópia de documento comprovando que o(a) mesmo(a) está regularmente matriculado(a).

No caso de enteado(a), comprovar o vínculo de parentesco com o servidor(a);

FILHO(A) OU ENTEADO(A) EM QUALQUER IDADE, QUANDO INCAPACITADO FÍSICA E MENTALMENTE PARA O TRABALHO.

-Cópia da certidão de nascimento e do CPF do(a) filho(a) ou enteado(a) e laudo médico indicando a incapacidade.

-No caso de enteado(a), comprovar o vínculo de parentesco com o servidor(a);

IRMÃO(Ã), NETO(A), BISNETO(A), SEM ARRIMO DOS PAIS, DO(A) QUAL O(A) SERVIDOR(A) DETÉM A GUARDA JUDICIAL, ATÉ COMPLETAR 21(VINTE E UM) ANOS OU, EM QUALQUER IDADE, QUANDO INCAPACITADO FÍSICA E MENTALMENTE PARA O TRABALHO.

-Certidão de nascimento

-CPF do dependente

-Termo de guarda judicial

-Laudo médico (quando incapaz);

IRMÃO(Ã), NETO(A), BISNETO(A), SEM ARRIMO DOS PAIS, DO(A) QUAL O(A) SERVIDOR(A) DETÉM A GUARDA JUDICIAL, ATÉ COMPLETAR 24(VINTE E QUATRO) ANOS, SE AINDA ESTIVER CURSANDO ESTABELECIMENTO DE ENSINO SUPERIOR OU ESCOLA TÉCNICA DE 2o GRAU OU, EM QUALQUER IDADE, QUANDO INCAPACITADO FÍSICA E MENTALMENTE PARA O TRABALHO.

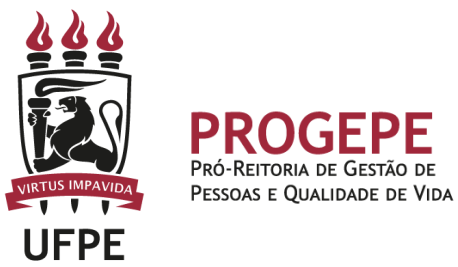

- Certidão de nascimento
- CPF do dependente
- Termo de guarda judicial;
- Comprovante de matrícula
- laudo médico (quando incapaz)

MENOR POBRE, ATÉ COMPLETAR 21(VINTE E UM) ANOS, QUE O(A) SERVIDOR(A) CRIE E EDUQUE E DO QUAL DETENHA A GUARDA JUDICIAL.

- Certidão de nascimento
- CPF do dependente
- Termo de guarda judicial

PESSOA ABSOLUTAMENTE INCAPAZ, DA QUAL O(A) SERVIDOR(A) SEJA TUTOR(A) OU CURADOR(A).

-Certidão de nascimento

- CPF do dependente
- -Termo de tutela ou curatela.

#### **Base legal**

- Instrução Normativa RFB No 1500, de 29 de outubro de 2014;
- Decreto Nº 3.048, de 6 de maio de 1999.

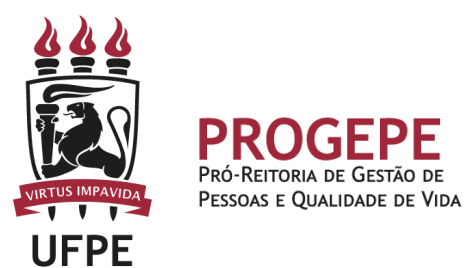

### **Abertura do Processo**

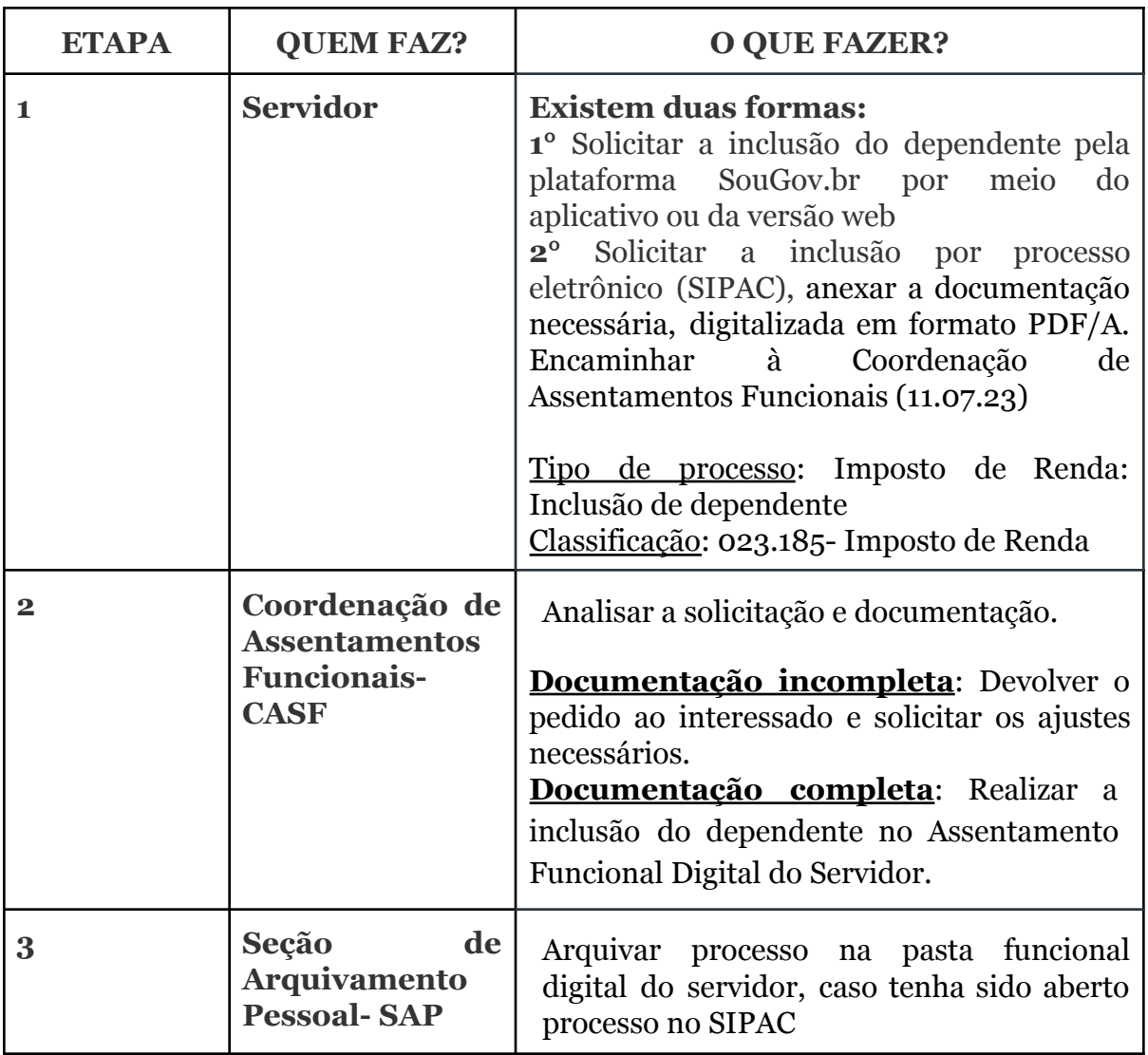

**Setor responsável:**

CASF - Coordenação de Assentamento Funcional Contato: 2126-8673 / E-mail: [casf.progepe@ufpe.br](mailto:casf.progepe@ufpe.br)

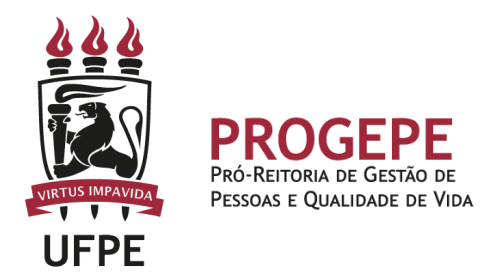

## **Tutorial - Como solicitar dependentes para fins de Imposto de Renda pelo SOUGOV**

\* A UFPE não possui autonomia sobre o sistema SouGOV e suas versões. Assim, as orientações e imagens constantes neste tutorial podem vir a divergir do sistema caso os responsáveis venham a fazer atualizações de versão.

Antes de fazer qualquer procedimento, é importante verificar o vínculo funcional selecionado pelo sistema (caso tenha mais de um). Na setinha ao lado de "Órgão – Uorg – Matrícula", deve-se selecionar o vínculo desejado. Em seguida realizar os seguintes passos:

1- Realize o login no [SouGov.br](https://sougov.economia.gov.br/sougov/) por meio do aplicativo ou da versão web;

2- No campo **Solicitações**, clique em **Cadastro de Dependente;**

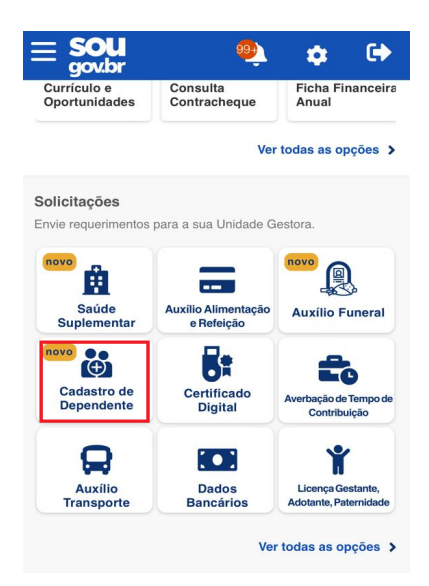

- 3- A tela mostrará a lista de dependentes cadastrados, se houver;
- 4- Ao lado de cada nome, clique no ícone do "lápis" para editar o vínculo do dependente

Z ou no ícone da "lixeira" para excluir o dependente

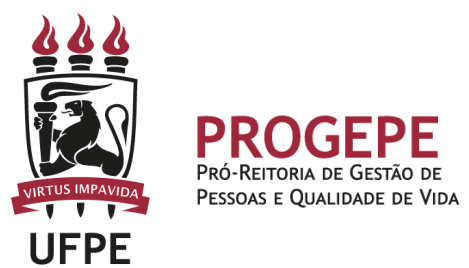

5- Para incluir um novo dependente, clique em **Cadastrar Novo Dependente;**

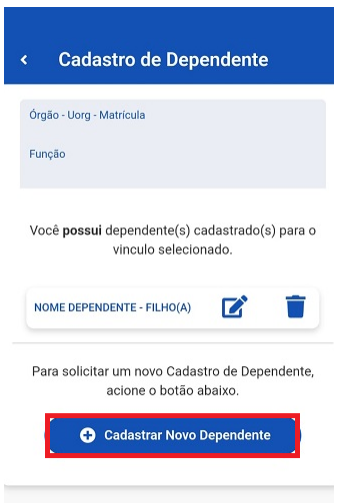

6- Para cadastrar um dependente é necessário o preenchimento das 4 etapas:

Etapa 1: Dados da Solicitação - preencha os dados do Dependente e clicar em avançar.

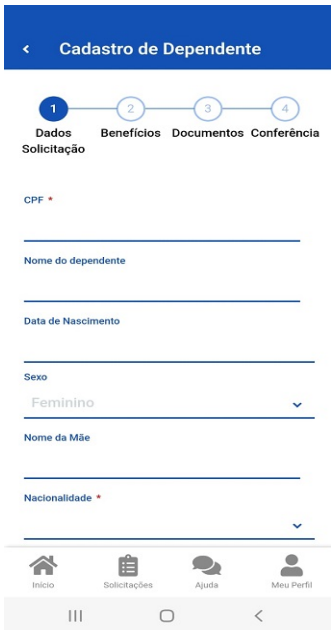

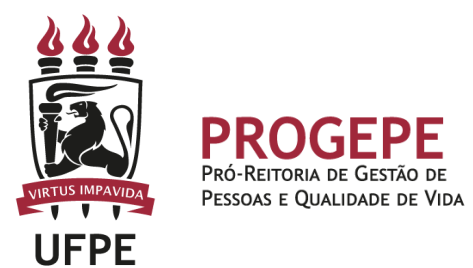

Etapa 2: Benefícios - selecione o benefício de **Dedução Imposto de Renda** a ser incluído para o dependente cadastrado, conforme a condição específica de parentesco selecionada anteriormente e clicar em avançar.

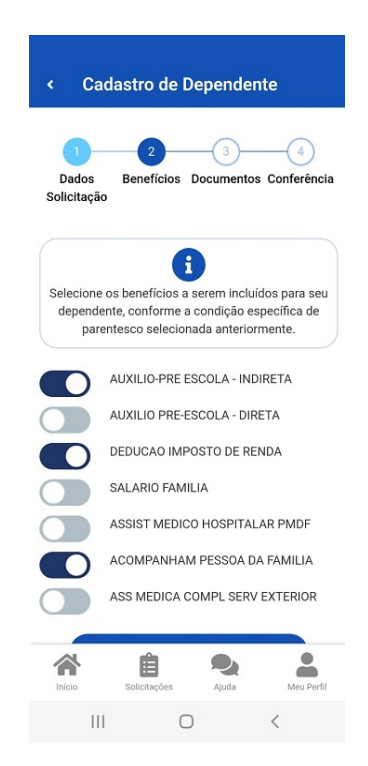

Etapa 3: Documentos - anexe os documentos comprobatórios e clicar em avançar.

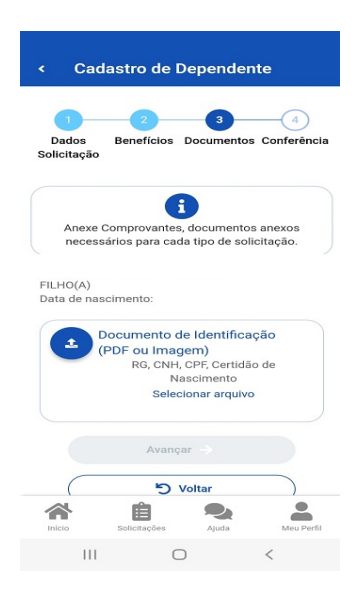

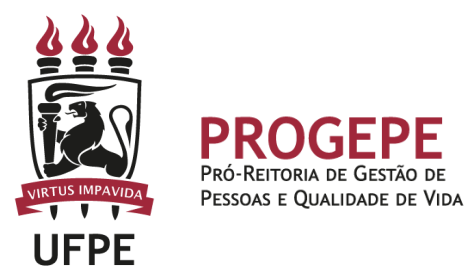

Etapa 4: realize a conferência da solicitação verificando se os documentos anexados estão corretos. Após a conferência, selecione o botão "Solicitar" para enviar o requerimento para a sua Unidade de Gestão de Pessoas

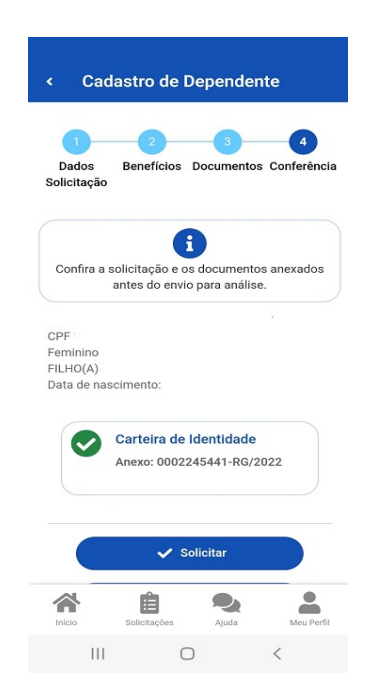

Obs: Caso não queira finalizar a solicitação no momento, o requerimento ficará salvo como Rascunho.

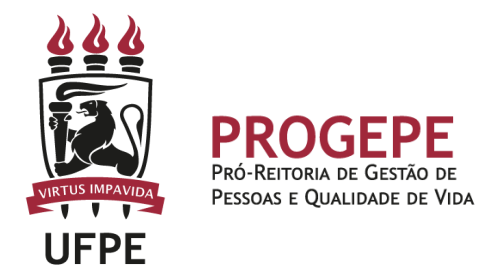

### **Tutorial - Processo eletrônico (SIPAC)- Inclusão de dependente para Imposto de Renda**

1. Clicar na opção módulos:

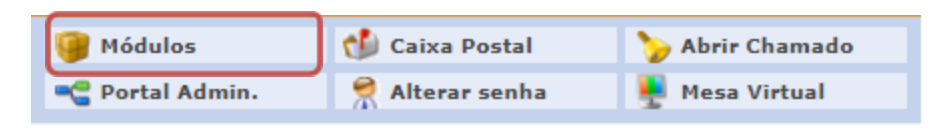

2. Escolher o módulo protocolo

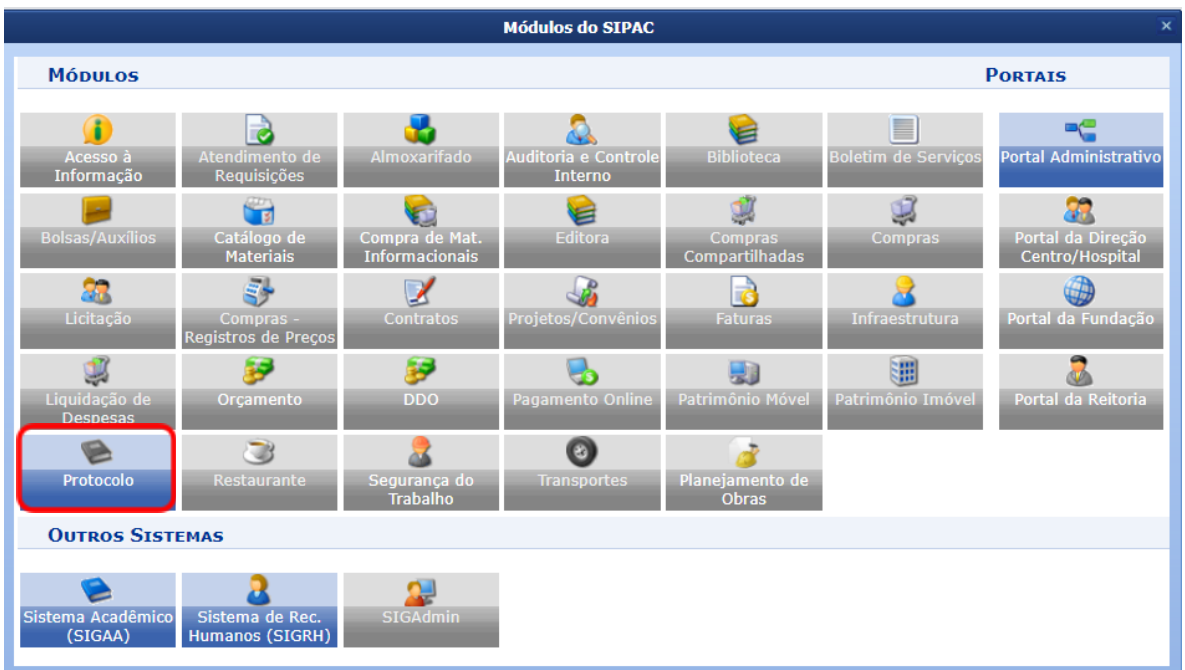

#### 3. Clicar no Menu

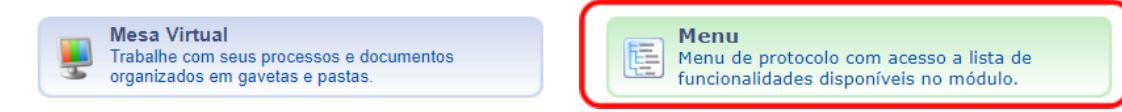

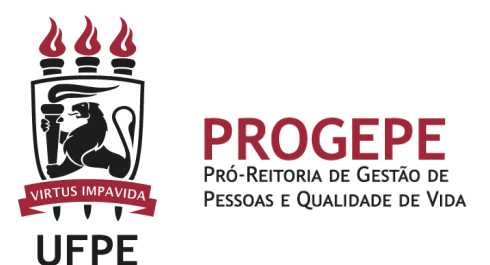

4. Esta funcionalidade permite que o usuário cadastre o processo.

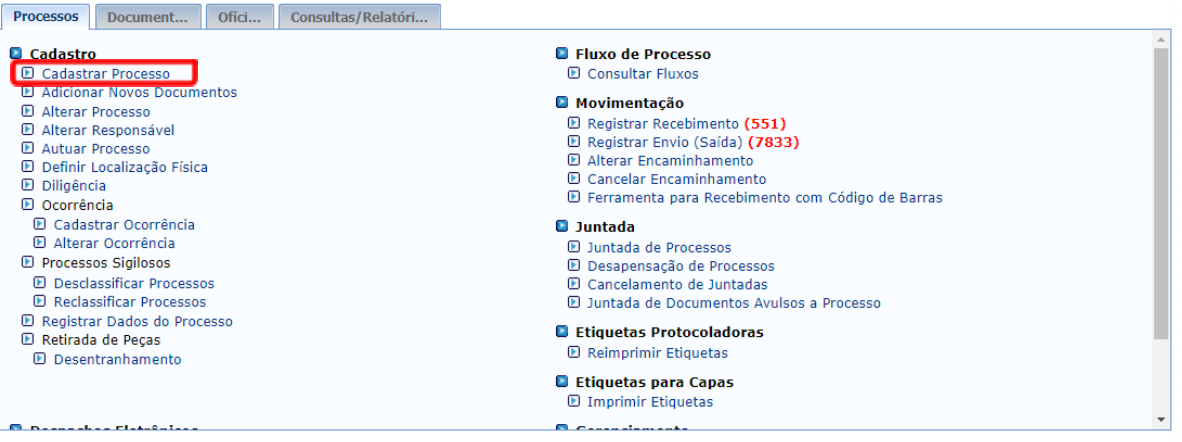

5. Após clicar em "cadastrar processo" o sistema apresentará a tela abaixo e o servidor indicará o tipo de processo "INCLUSÃO DE DEPENDENTE" e classificação CONARQ 023.185-IMPOSTO DE RENDA.

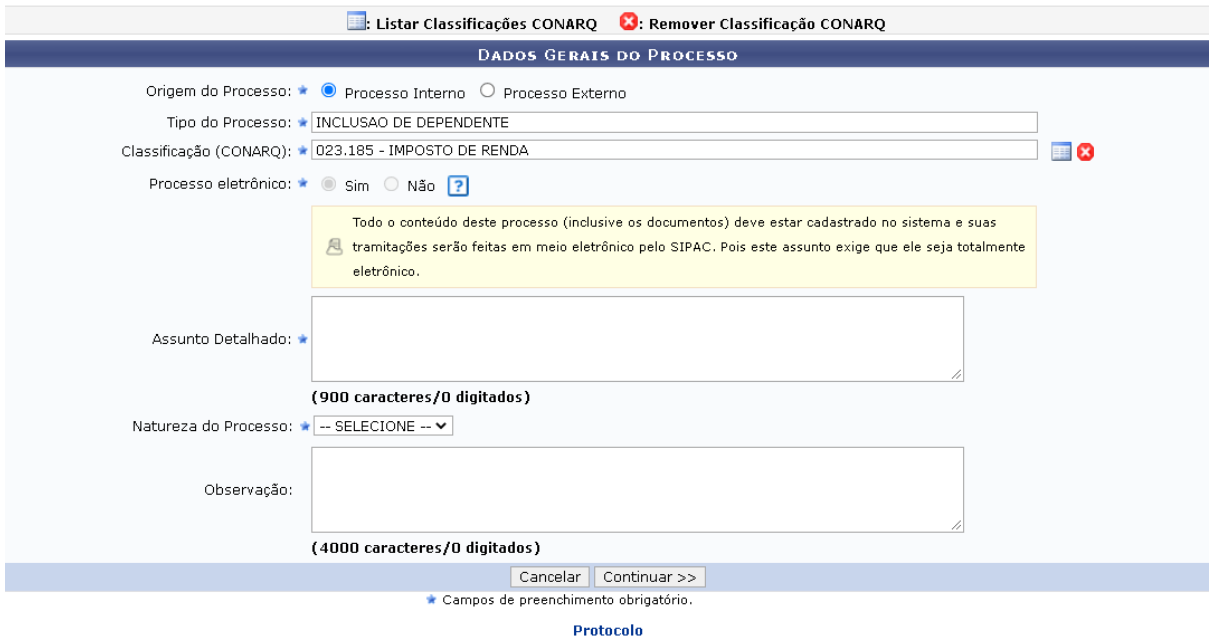

6. Inserir documento no processo, tipo de documento: Ofício ou Despacho, indicar a natureza do documento, se "Ostensivo", "Restrito" ou "Sigiloso", selecionar a opção "Escrever documento" e informar nome completo, SIAPE e motivo da solicitação.

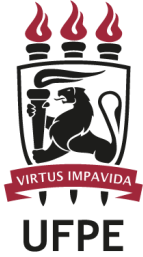

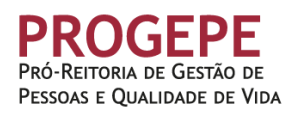

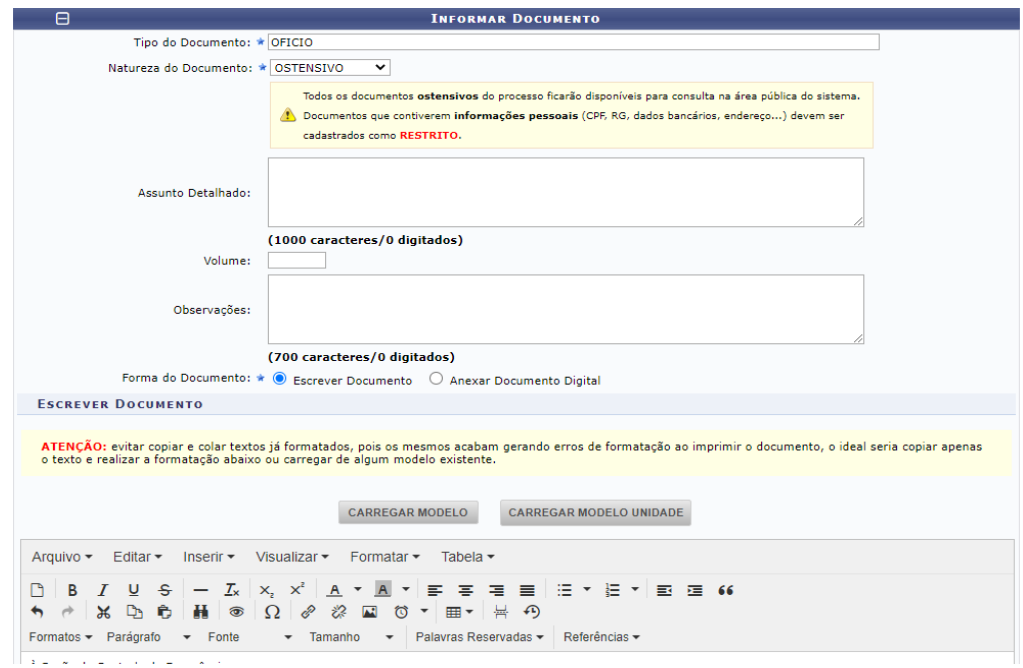

- Anexar os documentos pessoais exigidos no processo

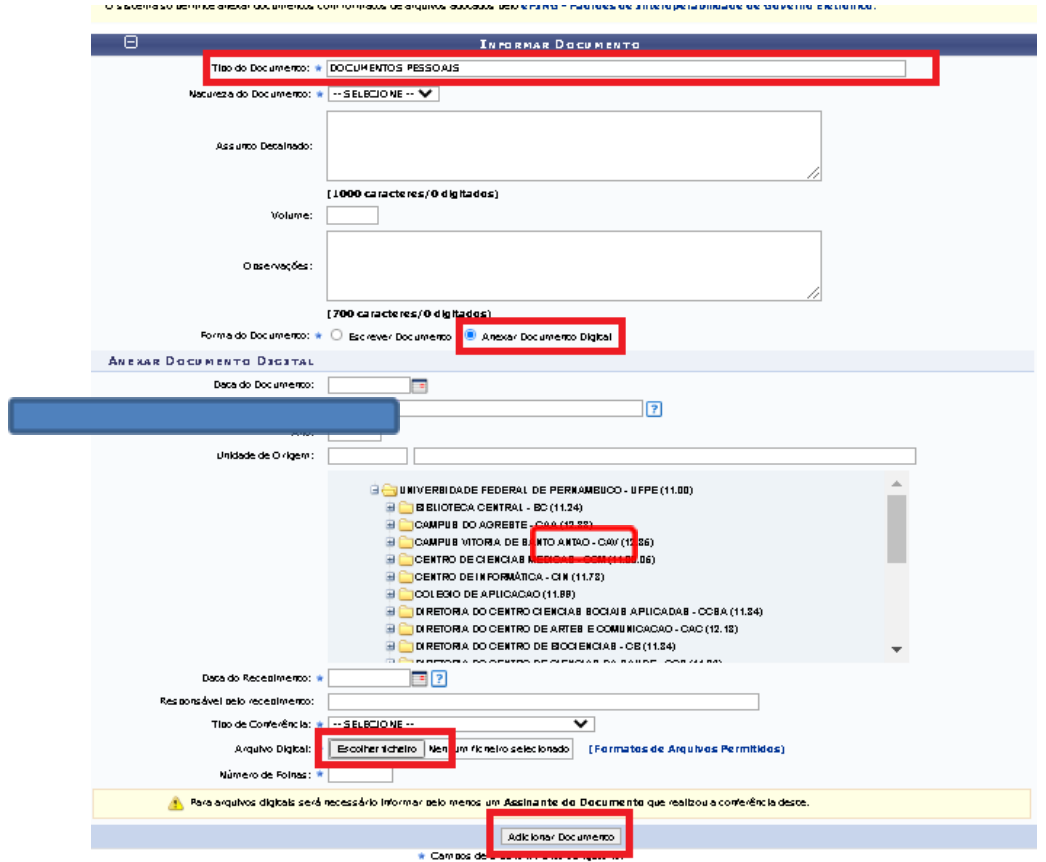

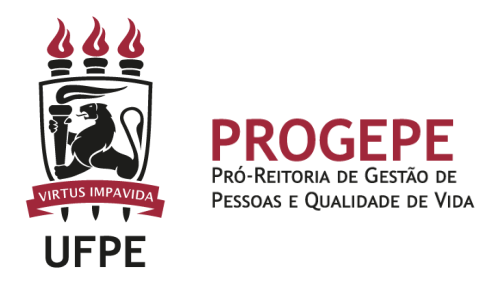

7. Após adicionar os documentos, deverá assiná-los, conforme opções do SIPAC.

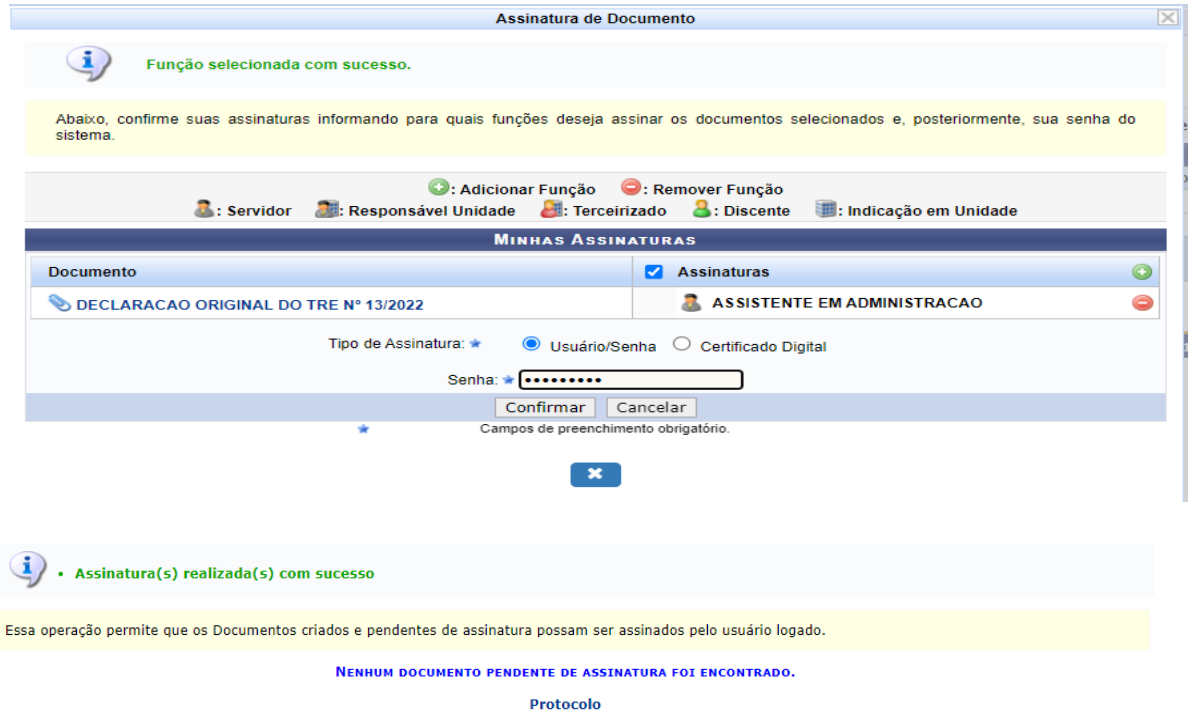

8. A próxima etapa é cadastrar um interessado. É possível cadastrar como interessados no processo o servidor, a unidade, entre outros. Pode ser cadastrado mais de um interessado. Deverá indicar o nome do servidor ou unidade e, caso deseje ser notificado por e-mail em relação às movimentações do processo, selecionar "sim" na opção notificar interessado. O sistema buscará se já há e-mail cadastrado, caso não, poderá indicar um endereço de e-mail. Após inserir o(s) interessado(s) poderá continuar para a próxima página.

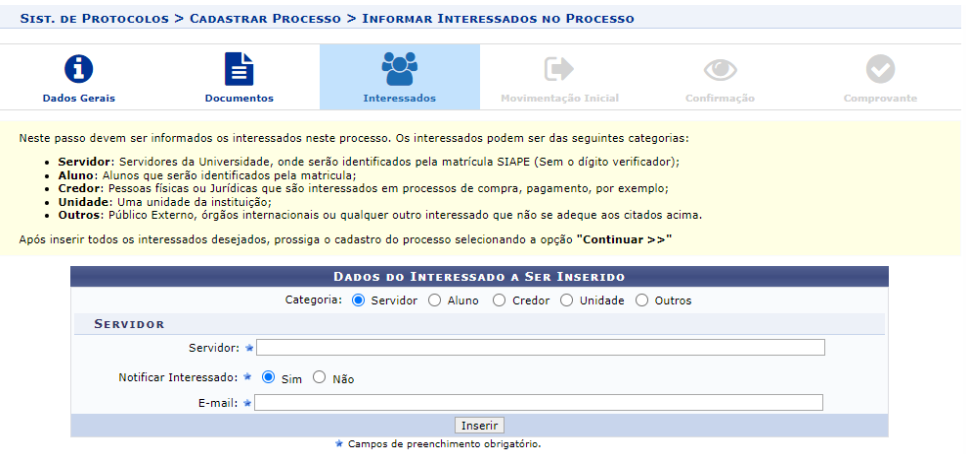

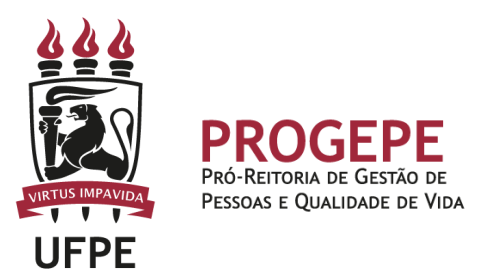

9. Movimente o processo para a Coordenação de Assentamento Funcional. Poderá buscar pelo número da unidade (11.07.19) ou pelo nome Coordenação de Assentamento Funcional em seguida clicar em continuar.

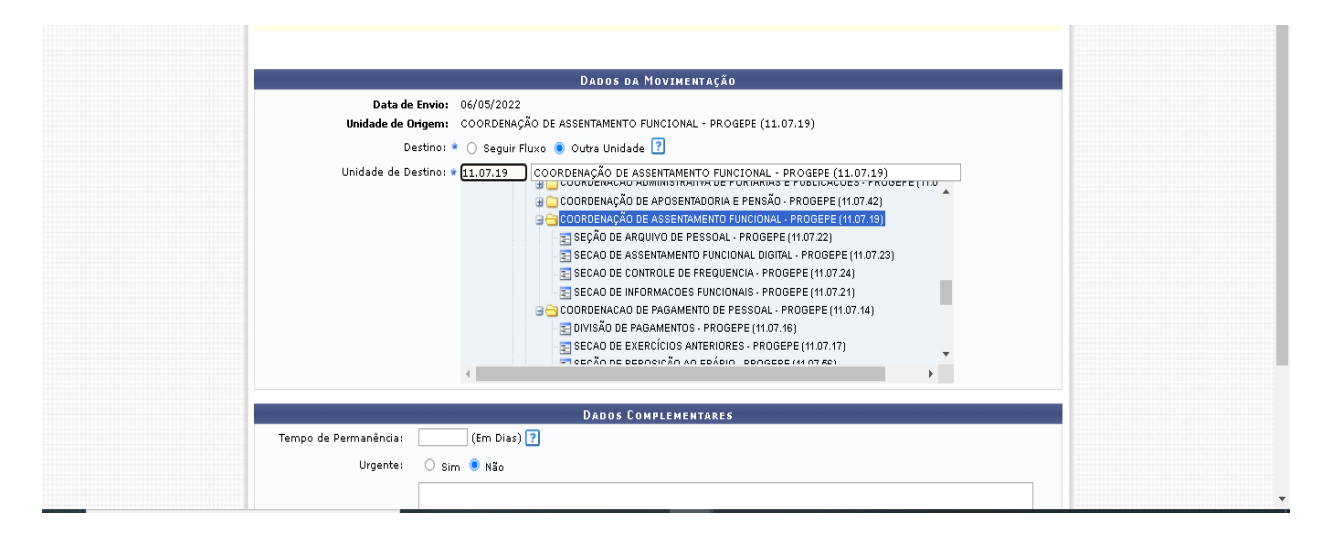

10. A última etapa do processo é a confirmação. Neste momento deve verificar se as informações do processo estão corretas. Poderá ainda revisar o documento cadastrado clicando no ícone . Após revisar, basta clicar em "Confirmar" e será exibida a tela de comprovante do envio do processo.